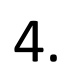

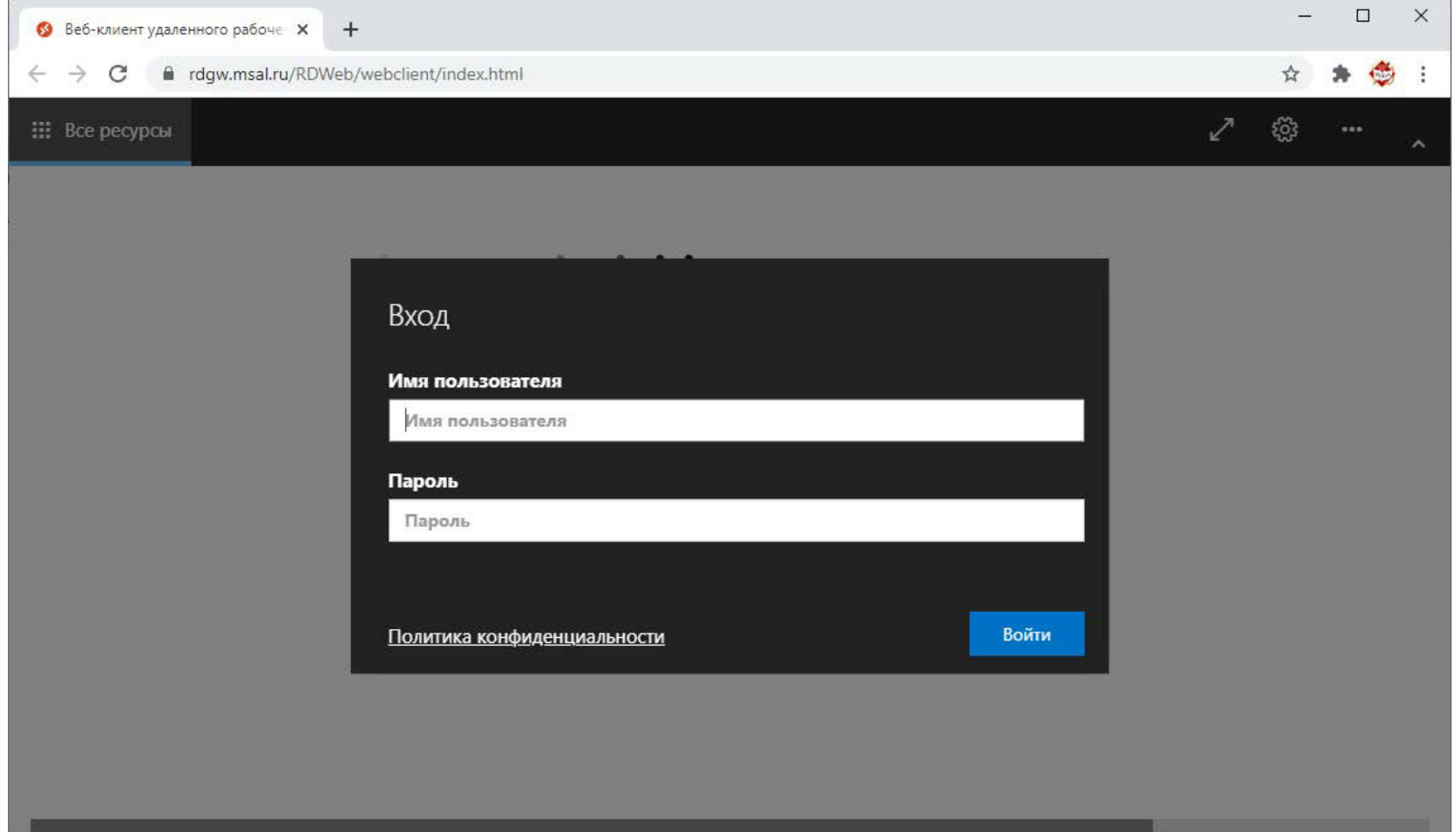

В открывшемся окне введите в поле «имя пользователя» ваш логин (пример для преподавателя: vvivanov; пример для студента: s000001) и в поле «пароль» введите Ваш пароль. Далее нажмите на кнопку «войти». Забыли логин или пароль - напишите на helpdesk $@$ msal.ru.

Выберите интересующий Вас сервис (обратите внимание, что некоторые сервисы могут быть сгруппированы в папки). По работе с Megapro Virtual Library и Msal Library есть дополнительная инструкция расположенная по адресу: Описание и инструкции по работе с ЭБС

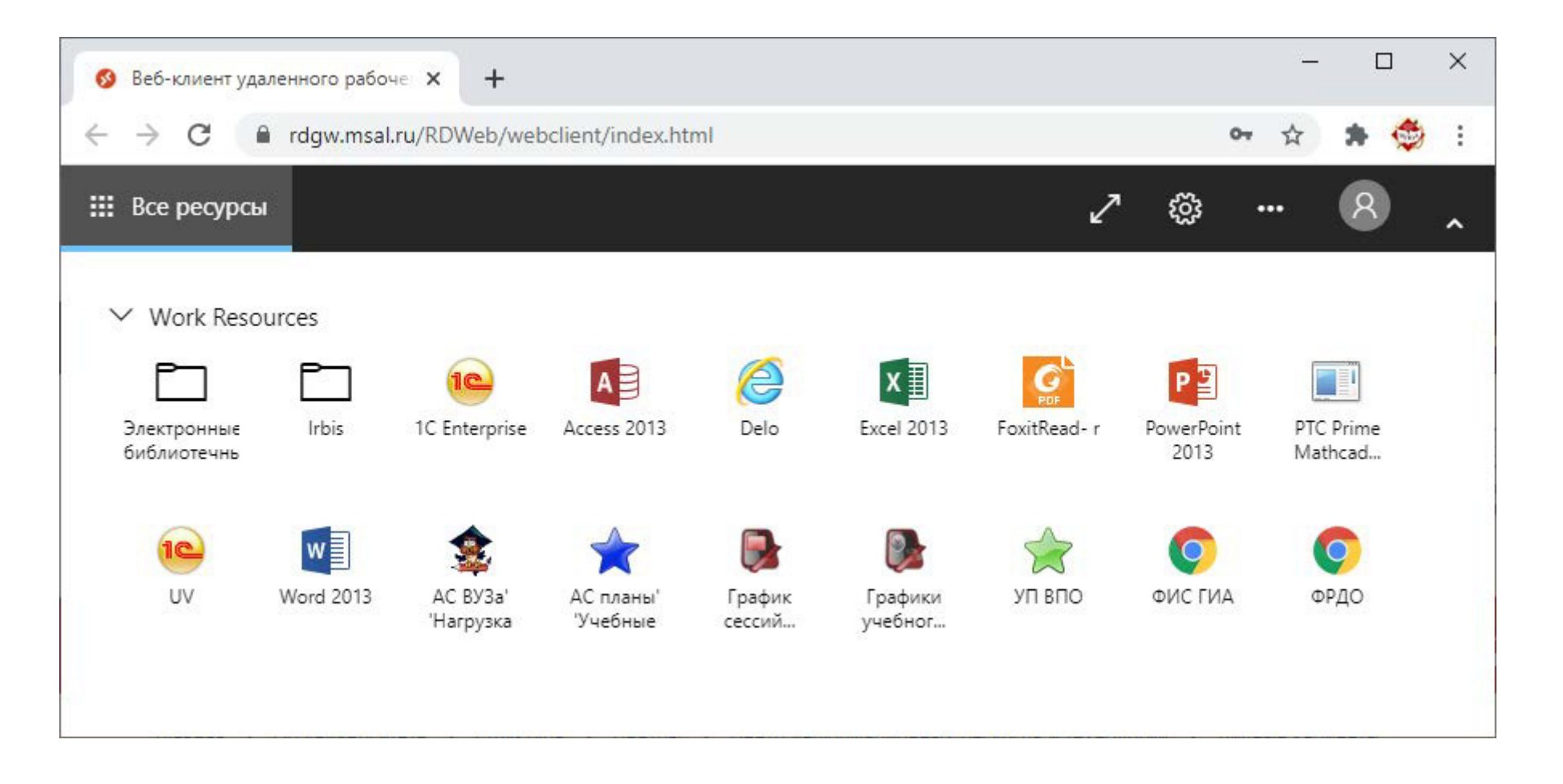

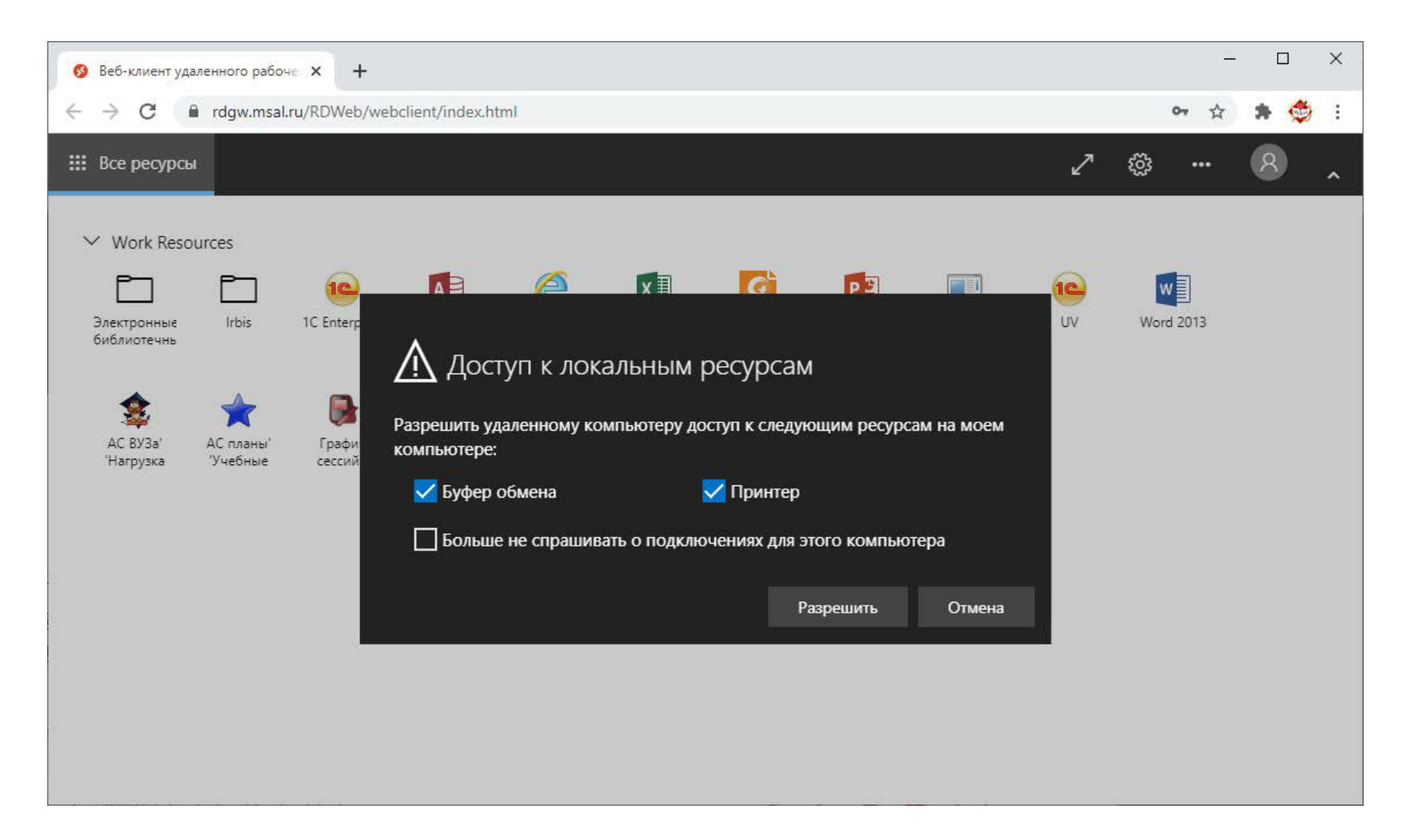

6.

Если открылось окно выбора локальных ресурсов, выберите нужные (можно оставить выбор по умолчанию) и нажмите кнопку "Разрешить".

Если Вы испытываете проблемы со входом, направьте письмо на адрес helpdesk@msal.ru с корпоративного адреса электронной почты, в котором подробно опишите проблему и, при наличии возможности, прикрепите скриншоты ошибок. Обязательно укажите номер телефона для обратной связи.